# **証明書発行サービス 操作マニュアル**

在学生向けログイン手順

# **Certificate Issuance Service Operating Manual**

Login Procedure for Students in School

**STEP8.6.0版 2023年8月1日 NTT西日本**

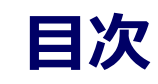

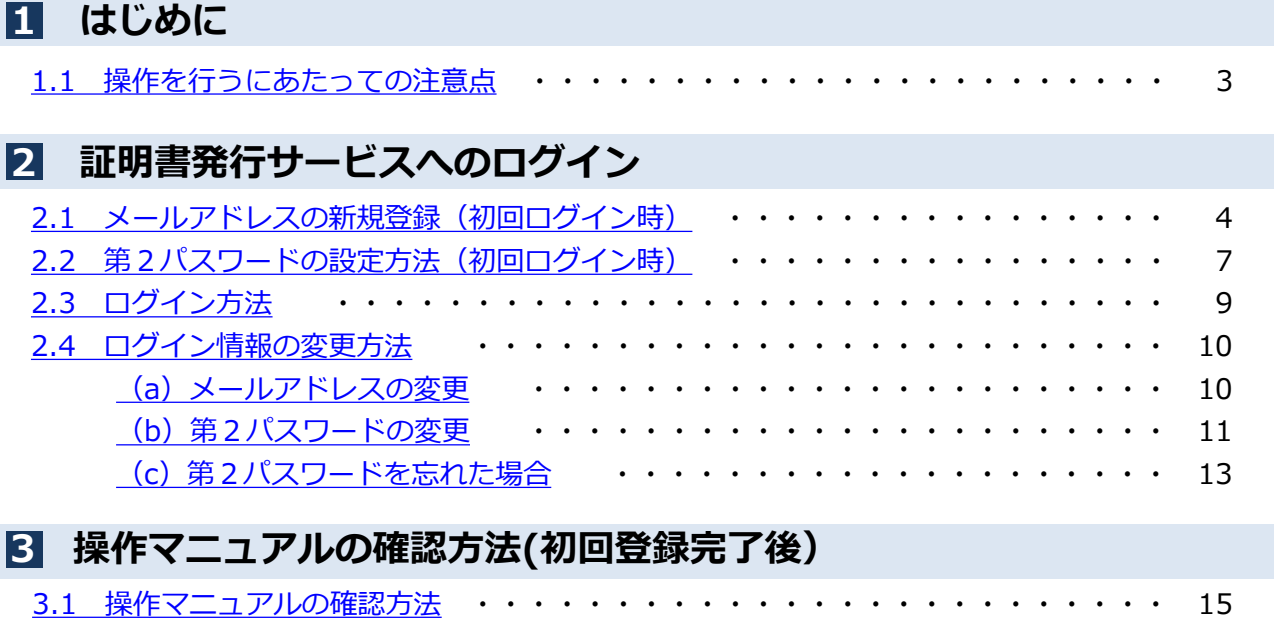

# **Table of Contents**

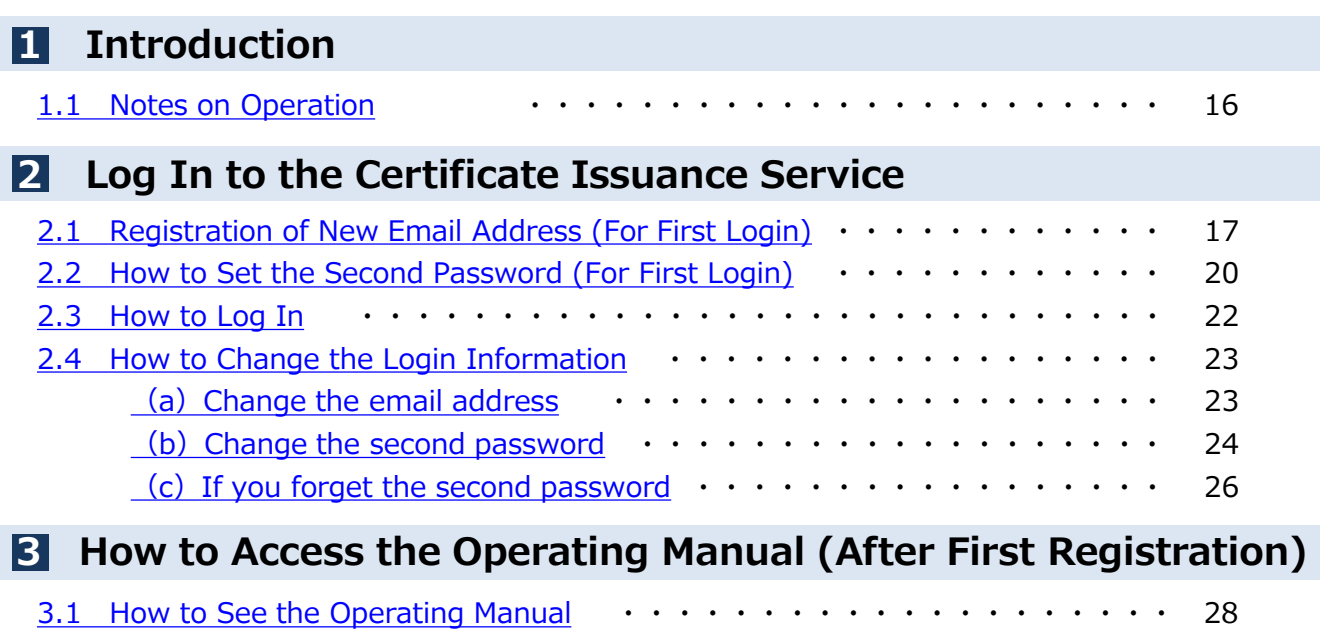

## <span id="page-3-0"></span>**1.1 操作を行うにあたっての注意点**

#### **動作条件及び動作確認端末**

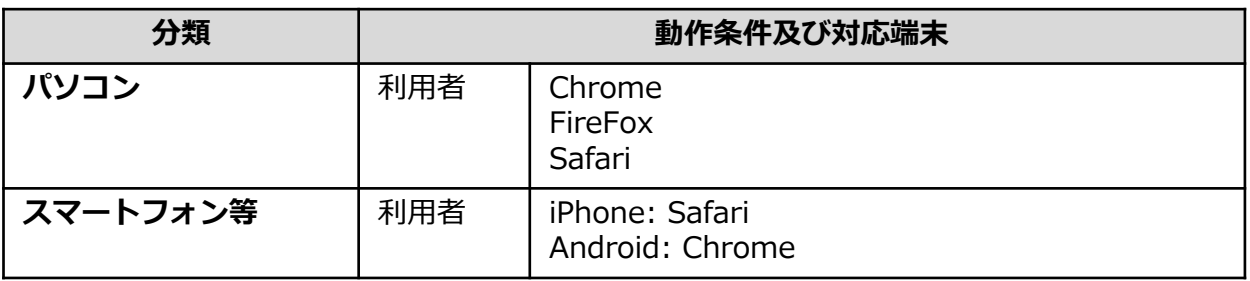

※動作確認端末については、確認結果であり、動作保証をするものではありません。 ※機種やブラウザによっては、正常に表示されない場合があります。 ※動作確認は、確認実施時の最新バージョンにて実施しております。 ※利用条件に記す動作条件及び動作確認端末以外からもサービスをご利用頂ける可能性はありますが、 NTT西日本が動作保証するものではありません。この場合、画面内容が一部表示できない場合や正確

に動作・表示されない場合があります。

#### **本システムに関するお問合せ**

#### ◆NTT西日本 証明書発行サービス コールセンター

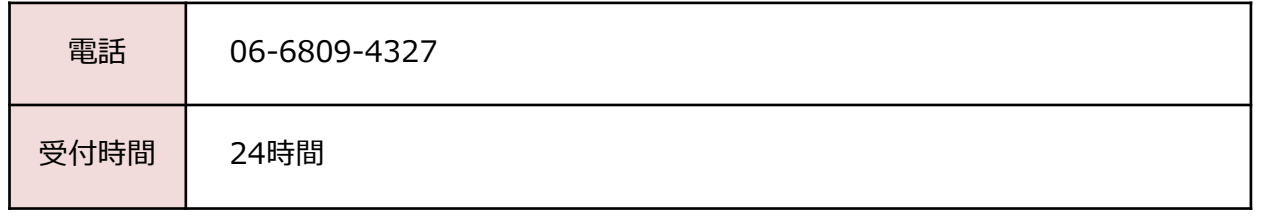

※「画面イメージ」はサンプル画像です。操作は実際の画面に従ってください。

## <span id="page-4-0"></span>**2.1 メールアドレスの新規登録(初回ログイン時)**

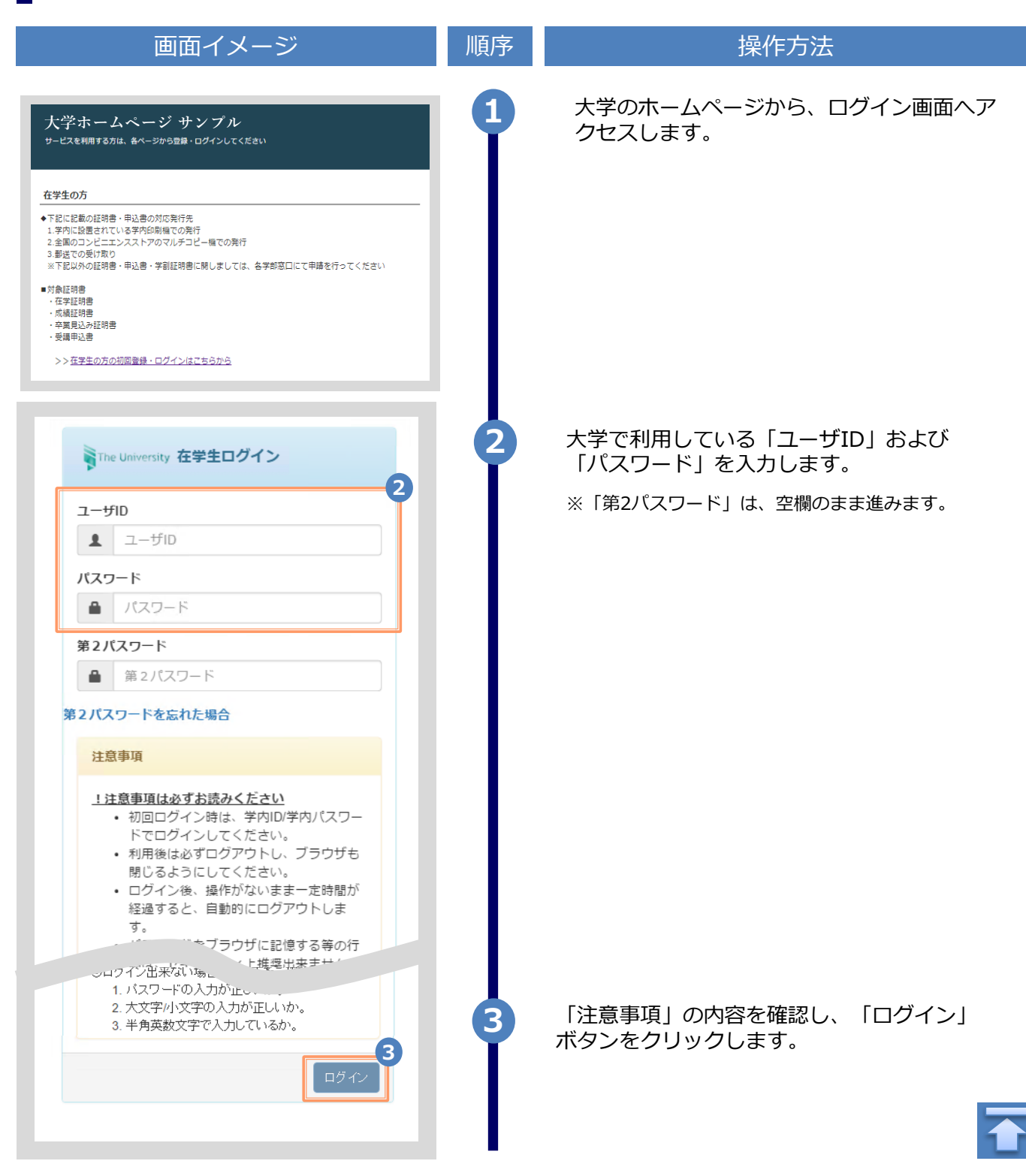

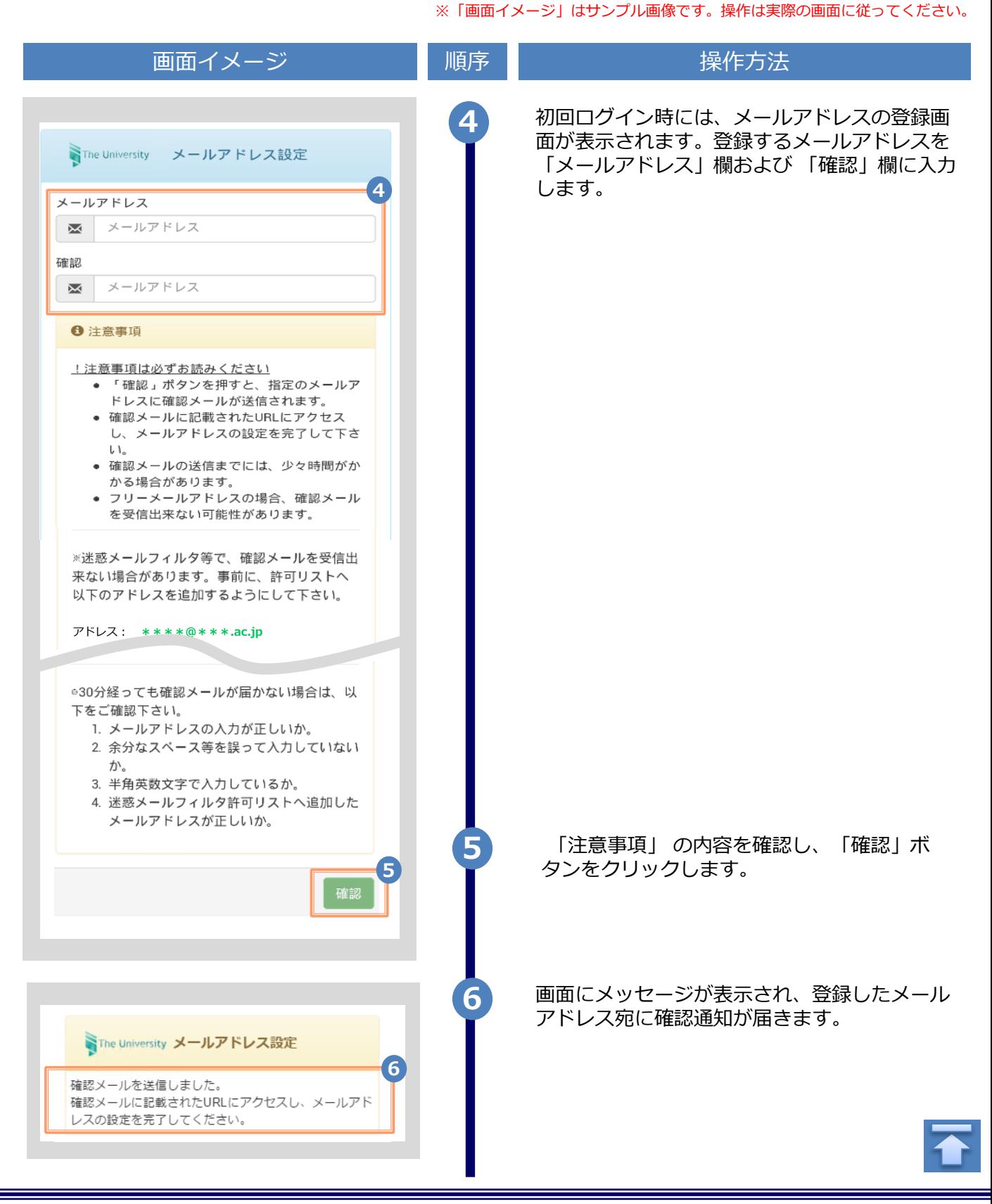

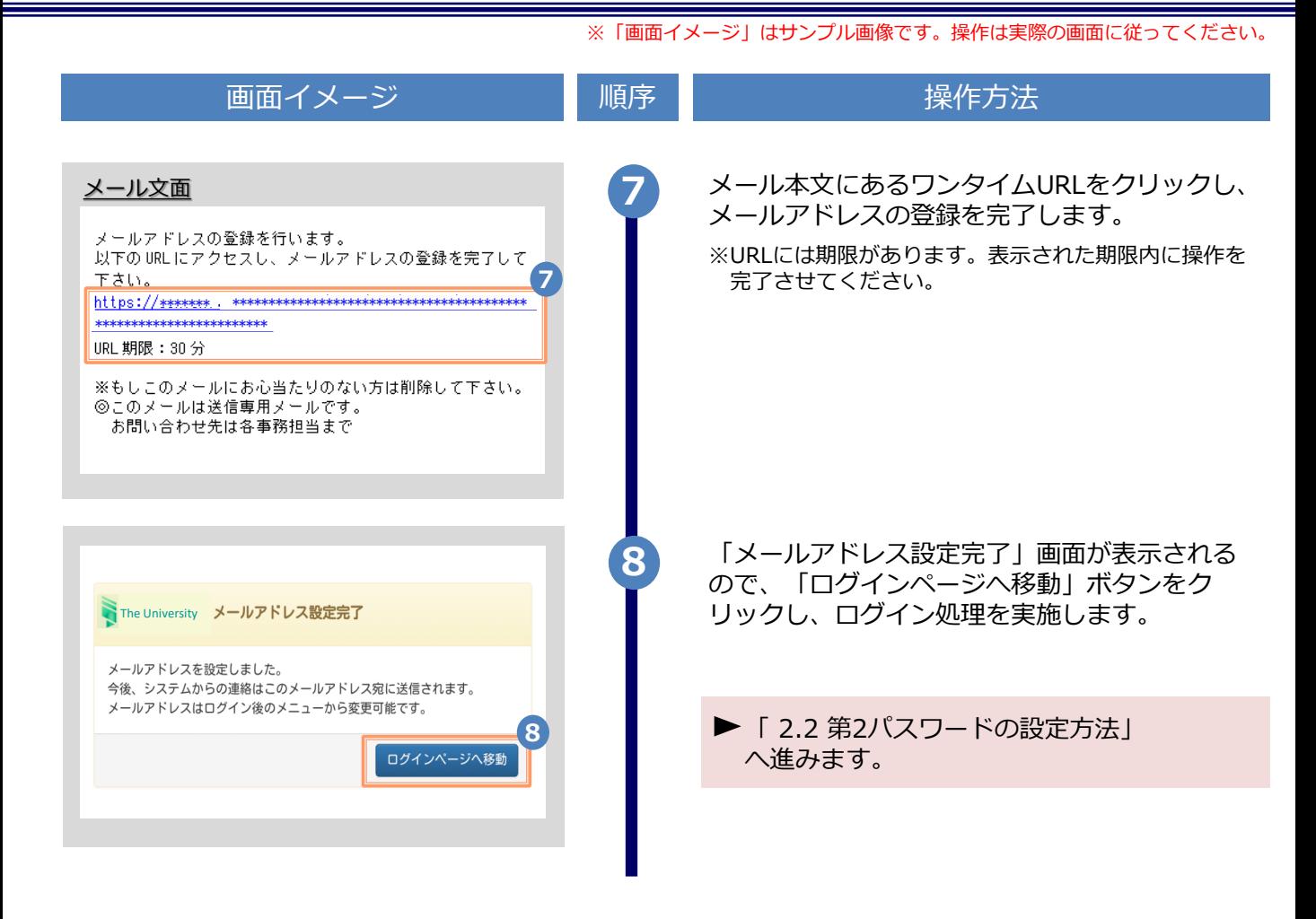

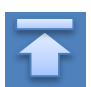

### <span id="page-7-0"></span>**2.2 第2パスワードの設定方法(初回ログイン時)** ※「画面イメージ」はサンプル画像です。操作は実際の画面に従ってください。

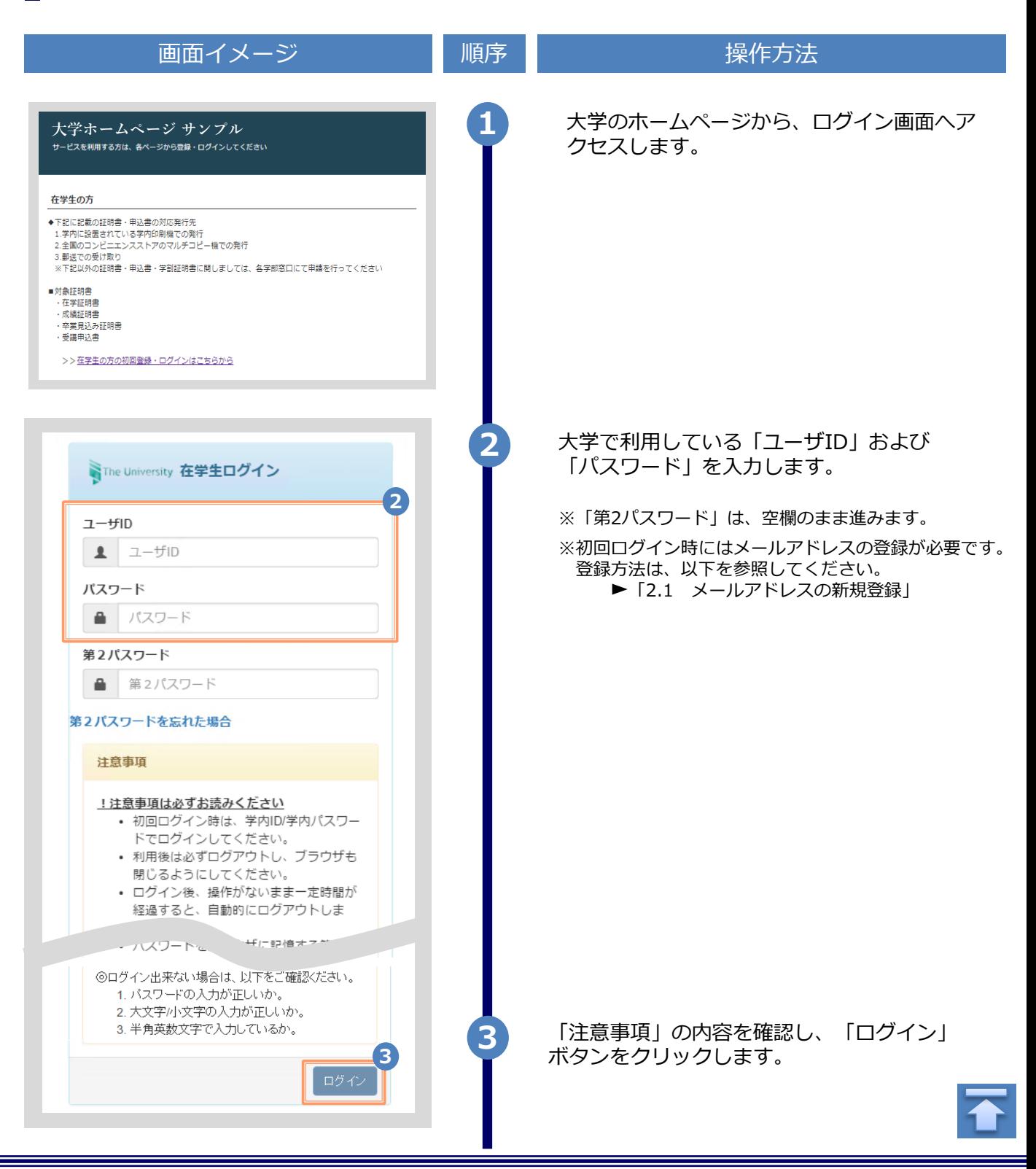

※「画面イメージ」はサンプル画像です。操作は実際の画面に従ってください。

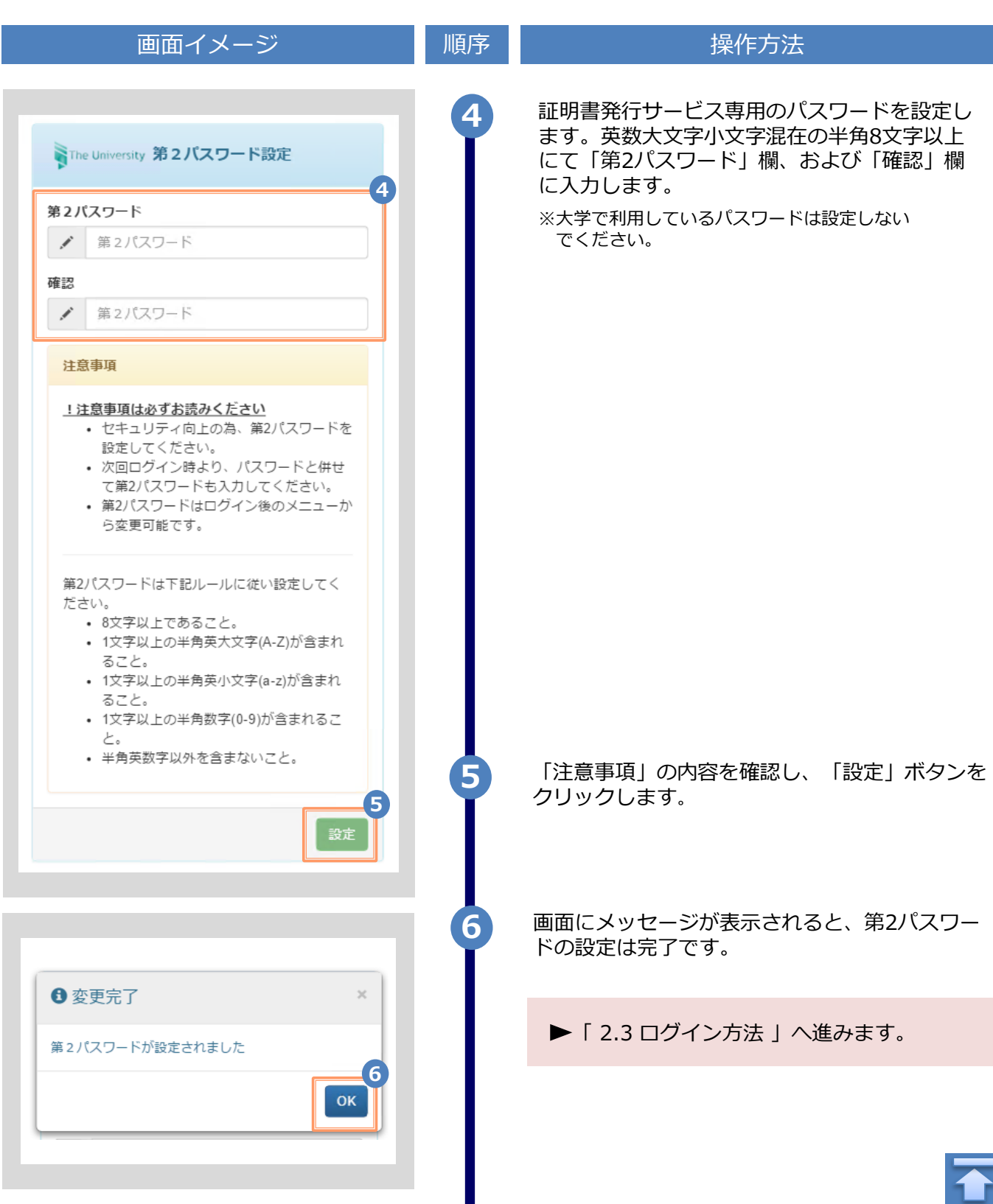

<span id="page-9-0"></span>**2.3 ログイン方法** 画面イメージ インファイン 順序 はんしょう しゅくりょく 操作方法 大学のホームページから、ログイン画面へア クセスします。 **大学ホームページ サンプル <sup>1</sup>**在学生の方 ◆下記に記載の証明書・申込書の対応発行先 3.郵送での受け取り 5.動运で35支77%フ<br>※下記以外の証明書・申込書・学割証明書に関しましては、各学部窓口にて申請を行ってください ■対象証明書 ・在学証明書 ・成績証明書<br>・成績証明書 ・卒業見込み証明書 ・受講申込書 >>在学生の方の初回登録·ログインはこちらから 大学で利用している「ユーザID」、「パスワー **2** SThe University 在学生ログイン ド」、および設定した「第2パスワード」を入力 **2** します。  $7 - f$ in  $2 - fID$ ※初回ログイン時にはメールアドレスの登録、および第2 パスワードの設定が必要です。 パスワード 実施方法は、以下を参照してください。 ■ パスワード ▶ メールアドレスの登録 : 「2.1 メールアドレスの新規登録」 第2パスワード ▶ 第2パスワードの設定: 第2パスワード ≞ 「2.2 第2パスワードの設定方法」 第2パスワードを忘れた場合 注意事項 !注意事項は必ずお読みください • 初回ログイン時は、学内ID/学内パスワー ドでログインしてください。 • 利用後は必ずログアウトし、ブラウザも 閉じるようにしてください。 • ログイン後、操作がないまま一定時間が 経過すると、自動的にログアウトしま ウザに記憶する等へ  $\sim$ ◎ログイン出来ない場合は、。 **3** 「注意事項」の内容を確認し、「ログイン」 1. バスワードの入力が正しいか。 2. 大文字/小文字の入力が正しいか。 ボタンをクリックします。 **3**

※「画面イメージ」はサンプル画像です。操作は実際の画面に従ってください。

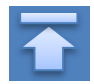

※「画面イメージ」はサンプル画像です。操作は実際の画面に従ってください。

## <span id="page-10-0"></span>**2.4 ログイン情報の変更方法**

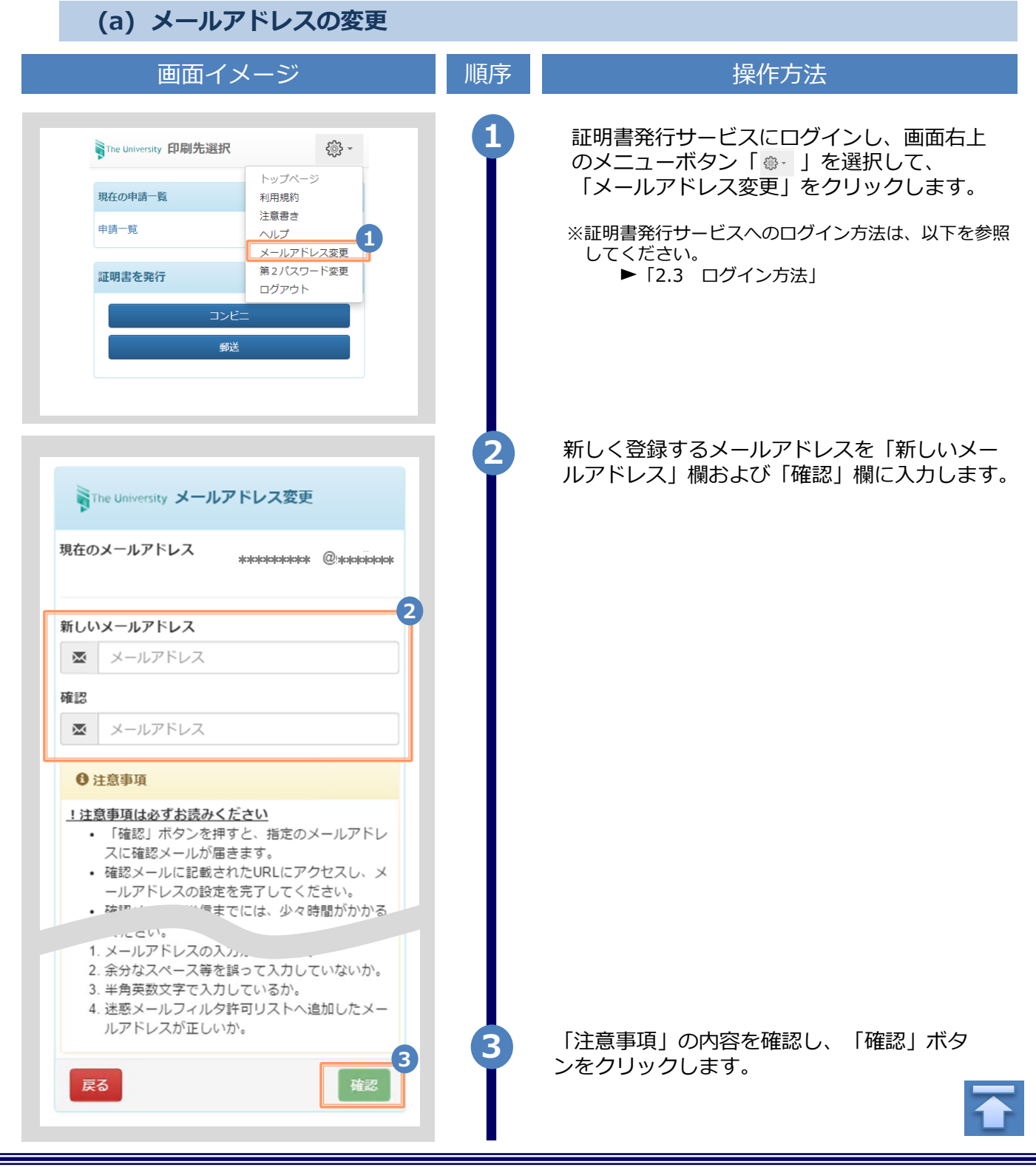

<span id="page-11-0"></span>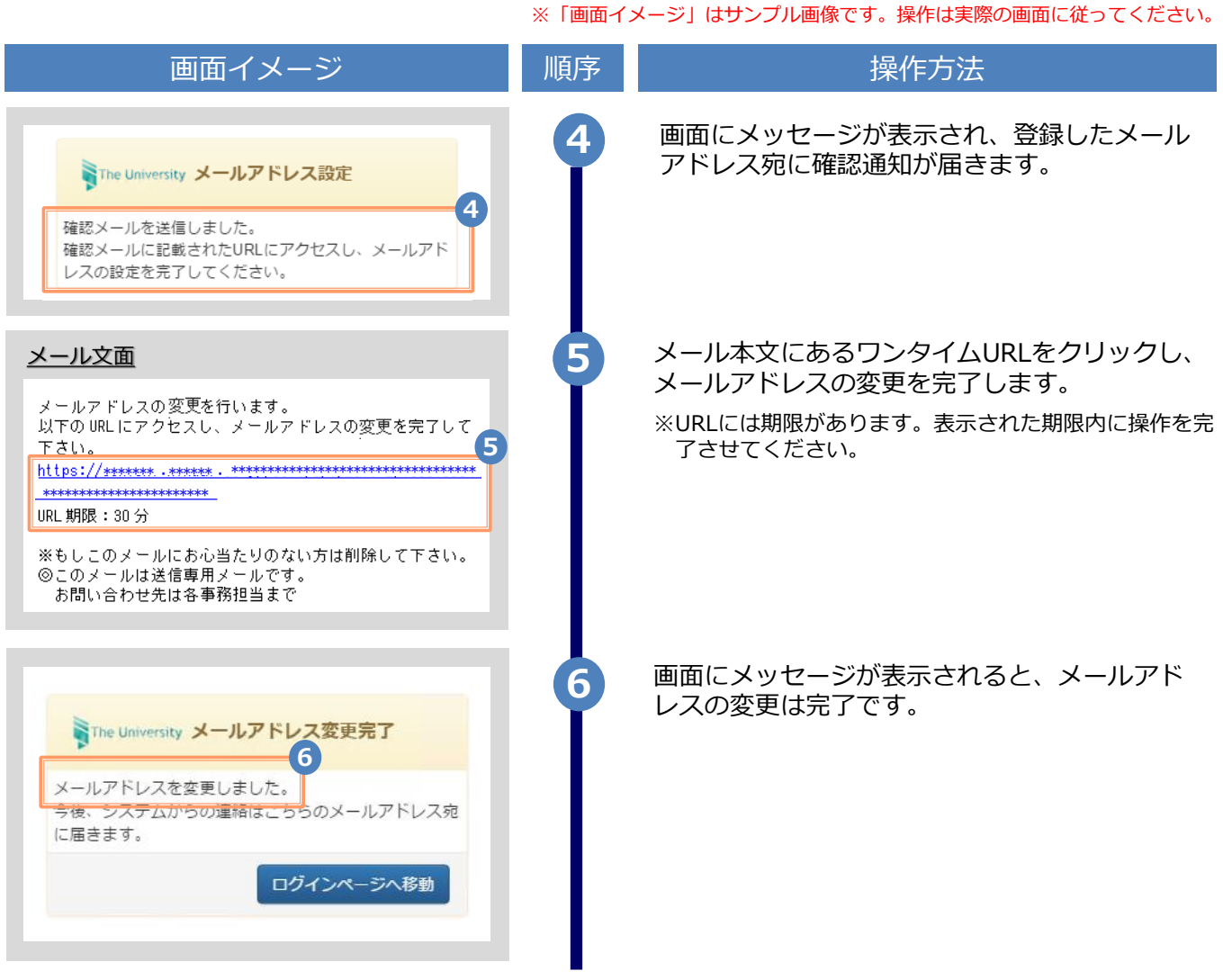

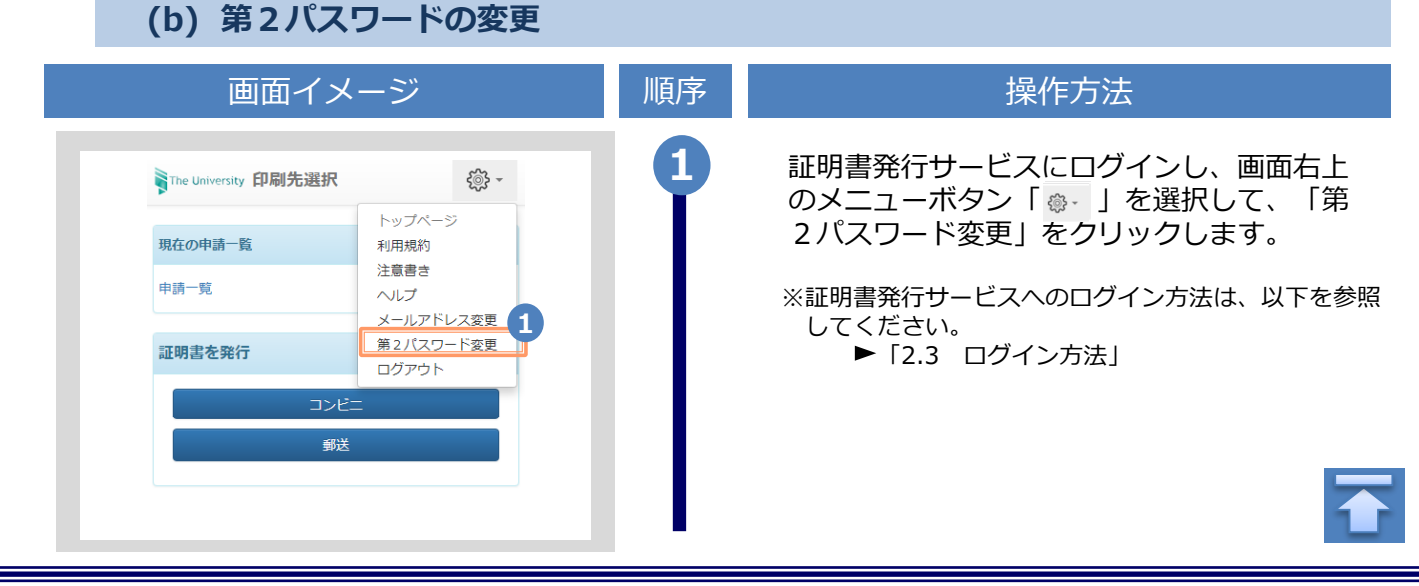

画面イメージ こうこう 一順序 同じ こうこう 操作方法 **2** 現在利用している第2パスワードを「現在の 第2パスワード」欄に入力し、新しく登録す SThe University 第2パスワード変更 る第2パスワードを「新しい第2パスワー **2** ド」欄および「確認」欄に入力します。 現在の第2パスワード a. 現在の第2パスワード 新しい第2パスワード 新しい第2パスワード ◢ 確認 v 新しい第2パスワード 注意事項 1.注意事項は必ずお読みください 第2パスワードは下記ルールに従い設定してくださ い。 • 8文字以上であること。 • 1文字以上の半角英大文字(A-Z)が含まれるこ と。 • 1文字以上の半角英小文字(a-z)が含まれるこ と。 • 1文字以上の半角数字(0-9)が含まれること。 • 半角英数字以外を含まないこと。 「注意事項」の内容を確認し、「変更」ボタ **3 3** ンをクリックします。 変更 戻る 画面にメッセージが表示されると、第2パス **4** ワードの変更は完了です。「OK」ボタンをク リックします。 ← 変更完了 第2パスワードは変更されました **4** OK

※「画面イメージ」はサンプル画像です。操作は実際の画面に従ってください。

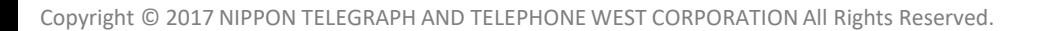

※「画面イメージ」はサンプル画像です。操作は実際の画面に従ってください。

<span id="page-13-0"></span>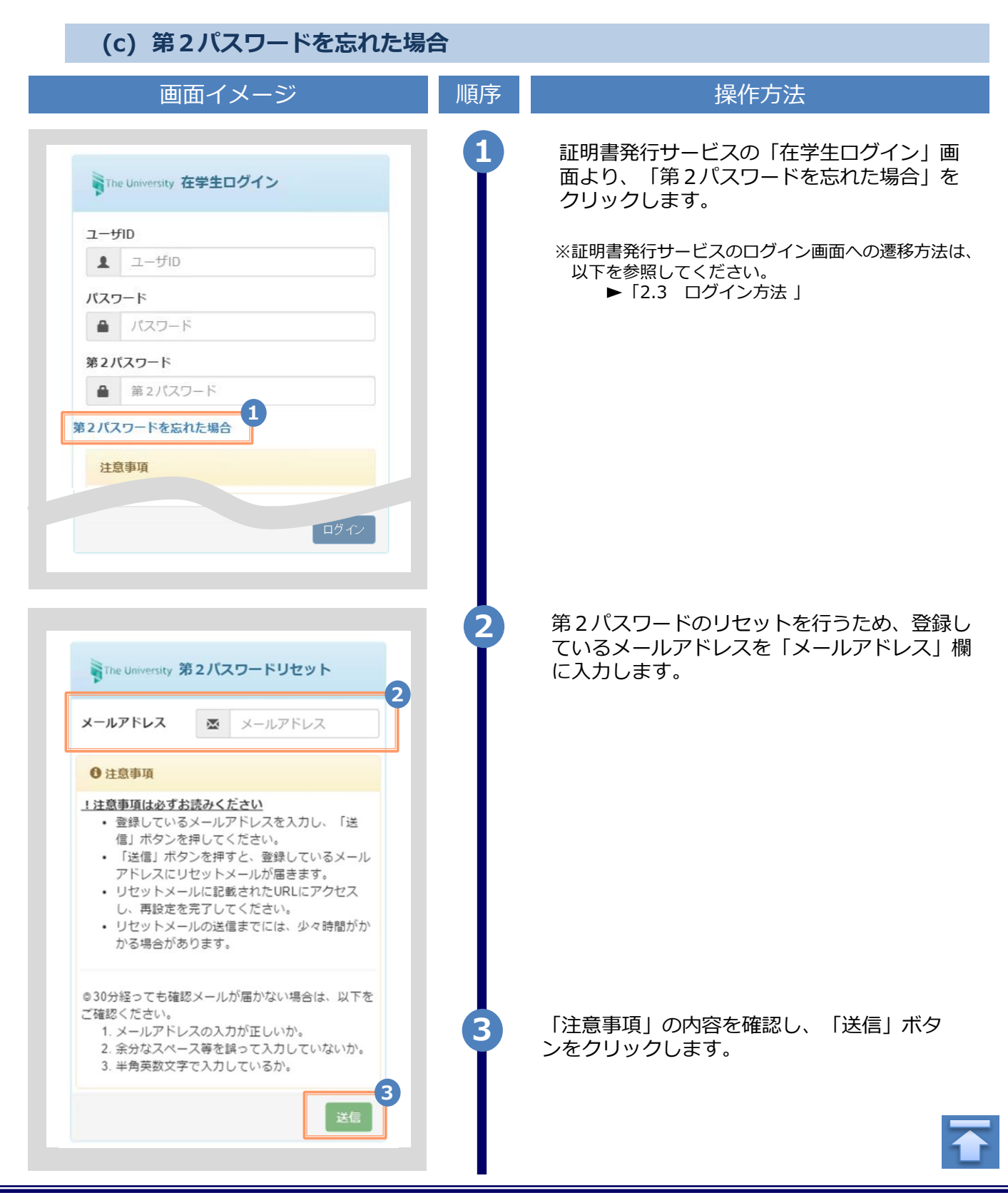

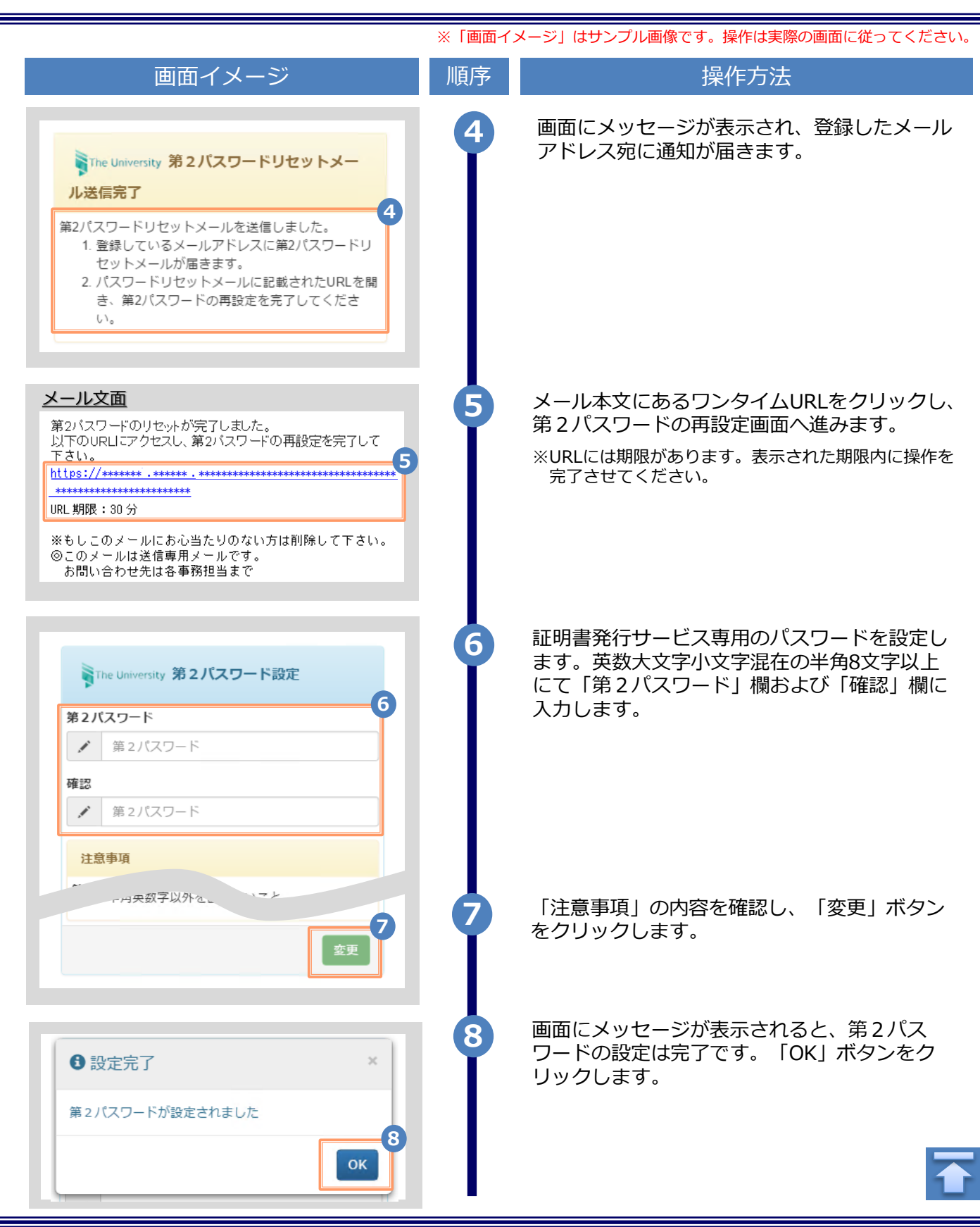

# <span id="page-15-0"></span>**3 操作マニュアル確認方法(初回登録完了後)**

※「画面イメージ」はサンプル画像です。操作は実際の画面に従ってください。

## **3.1 操作マニュアル確認方法**

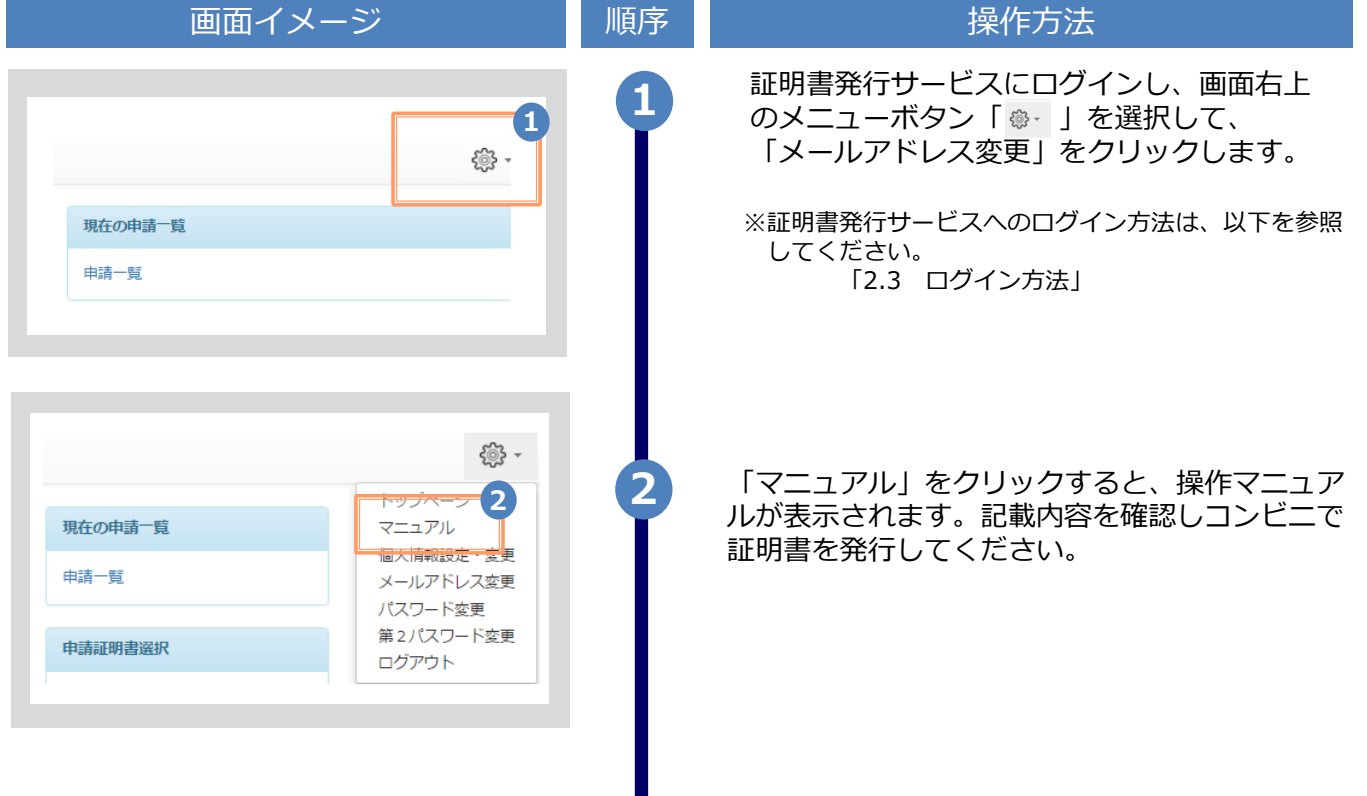

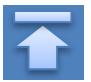

### <span id="page-16-0"></span>**1 Introduction**

### **1.1 Notes on Operation**

### **System Requirements and Operation Confirmation Terminals**

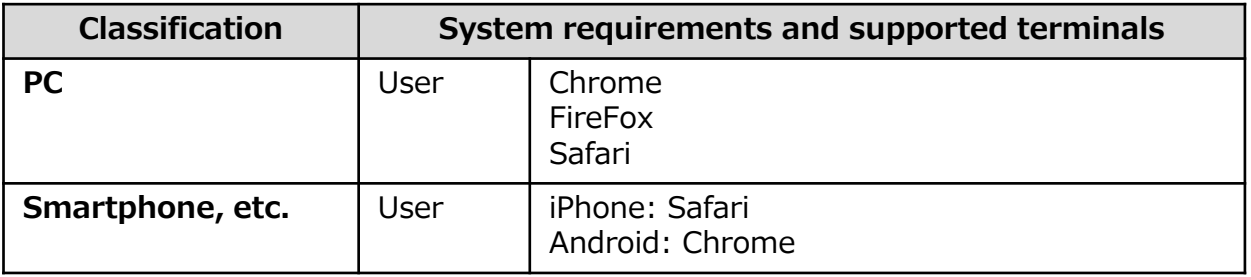

\*The operation confirmation terminals have been determined as a result of checking and do not guarantee proper operation.

\*The images may not be properly displayed depending on the model or browser.

\*The operation was confirmed with the latest version as of the date when it was performed. \*The service may be available from a terminal that does not meet the system requirements described in the terms of use or other than the operation confirmation terminals, but NTT West does not guarantee proper operation with such a terminal. Some of the screens may not be displayed or work correctly.

#### **Inquiry about the System**

◆NTT West Call Center for Certificate Issuance Service (Japanese only)

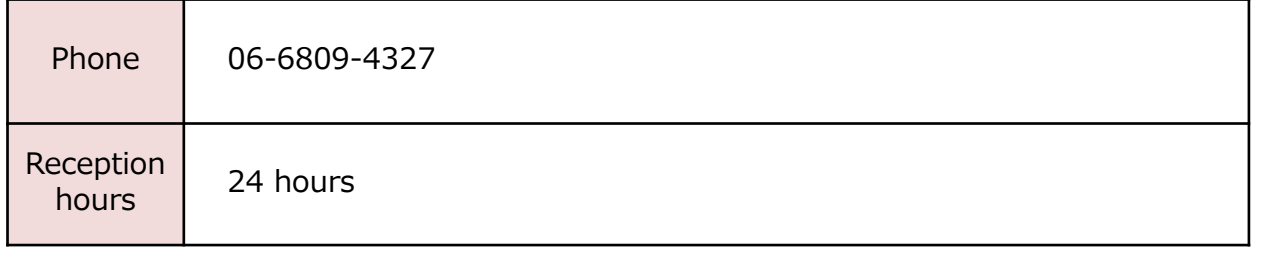

<span id="page-17-0"></span>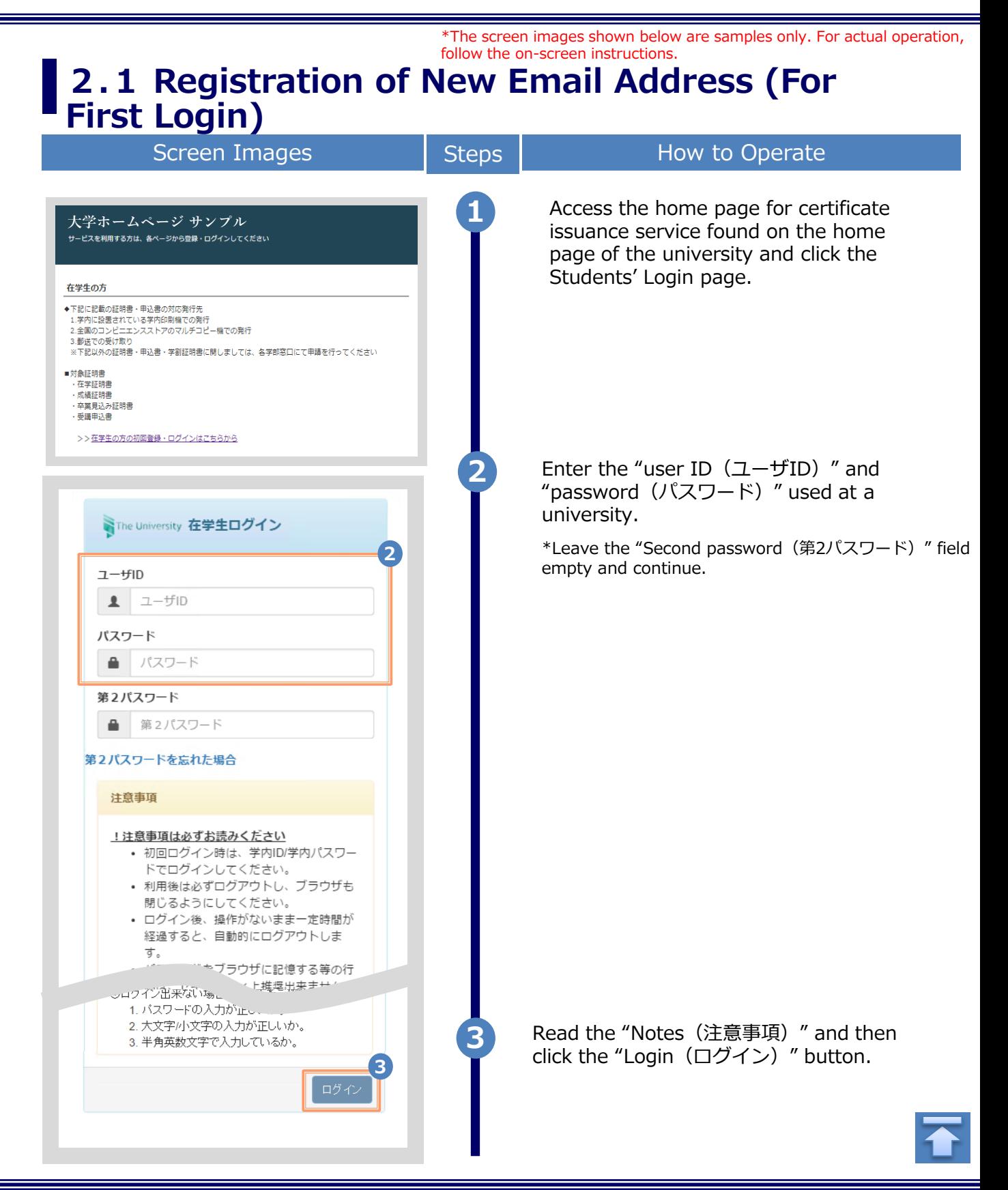

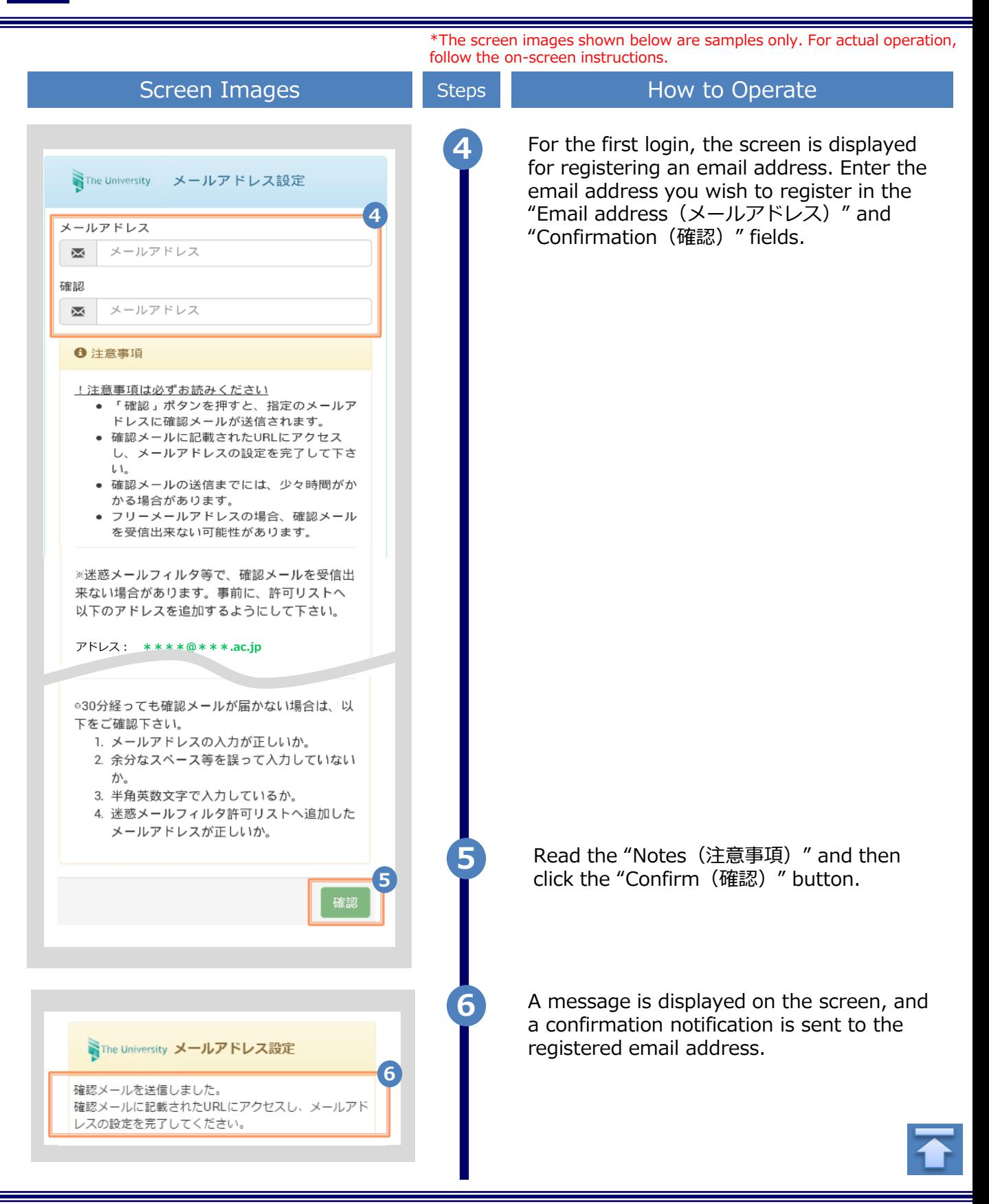

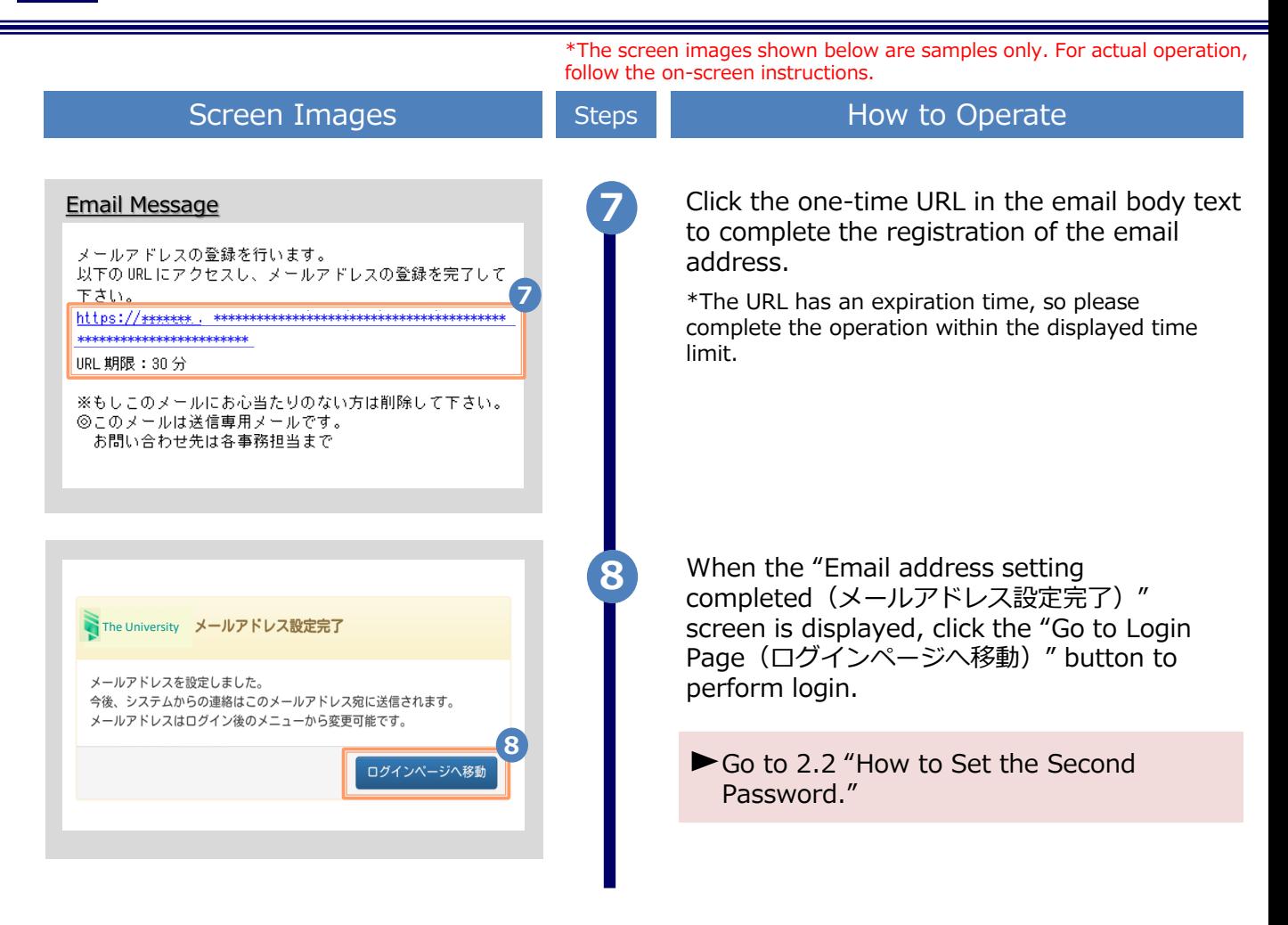

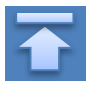

<span id="page-20-0"></span>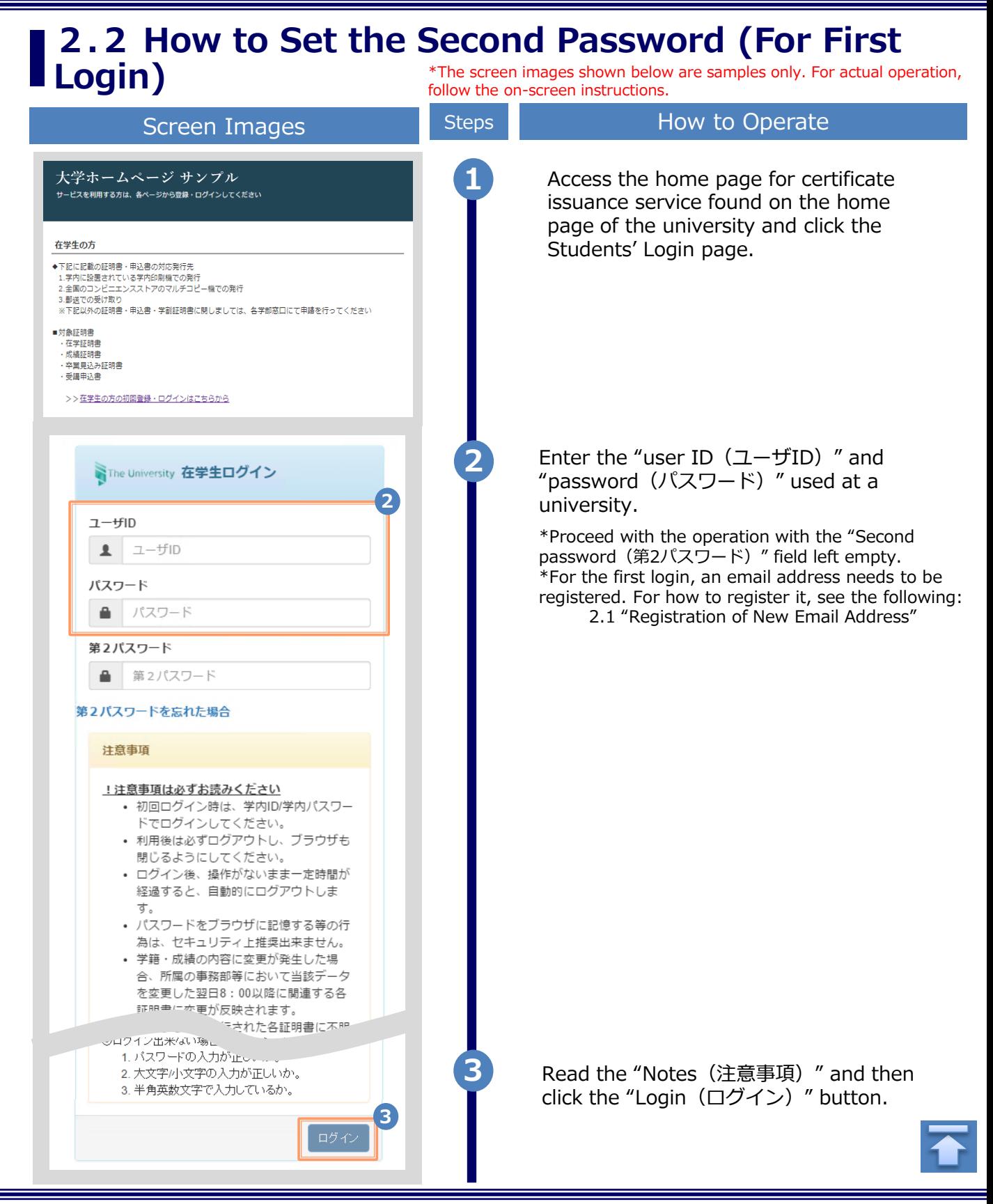

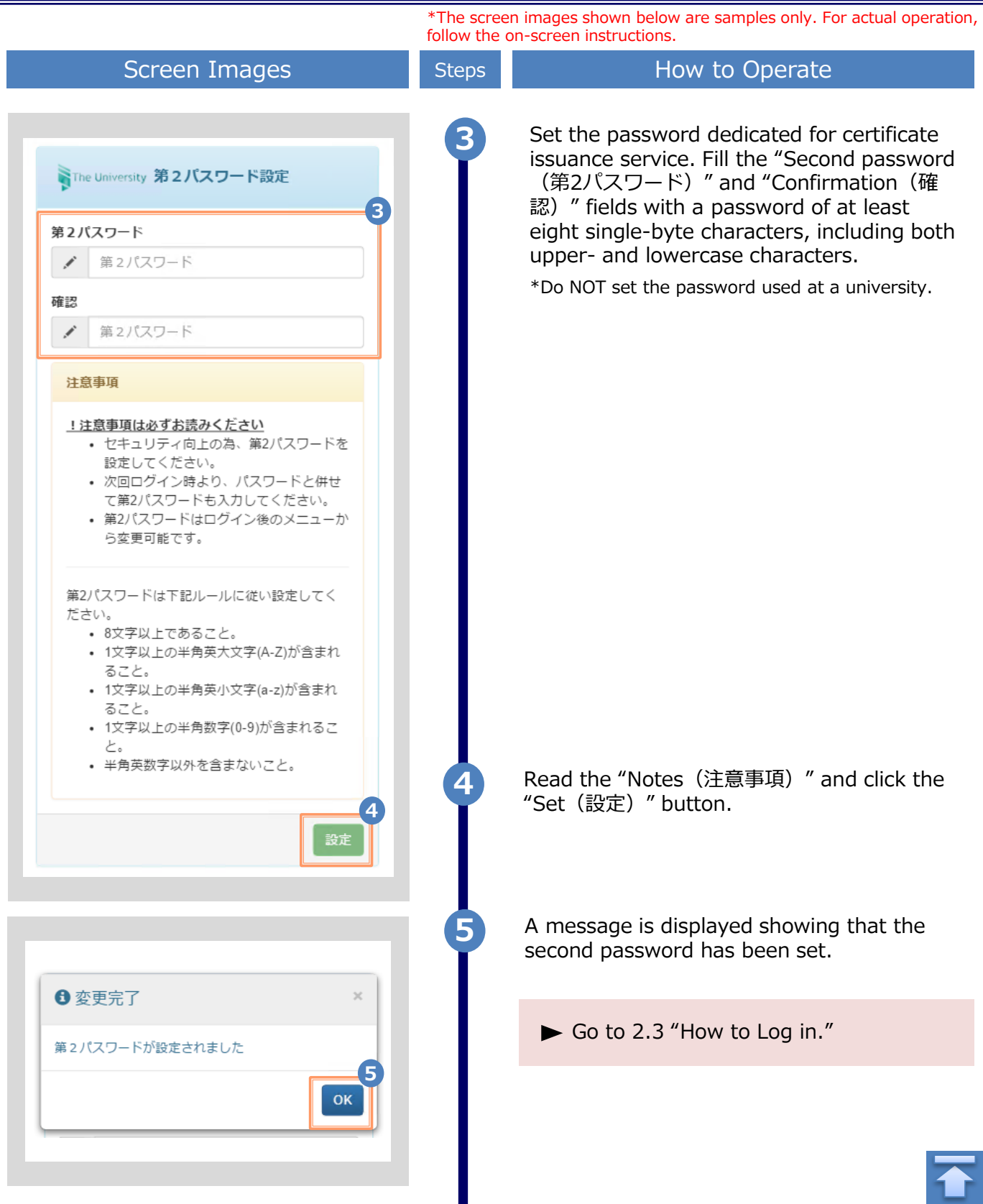

<span id="page-22-0"></span>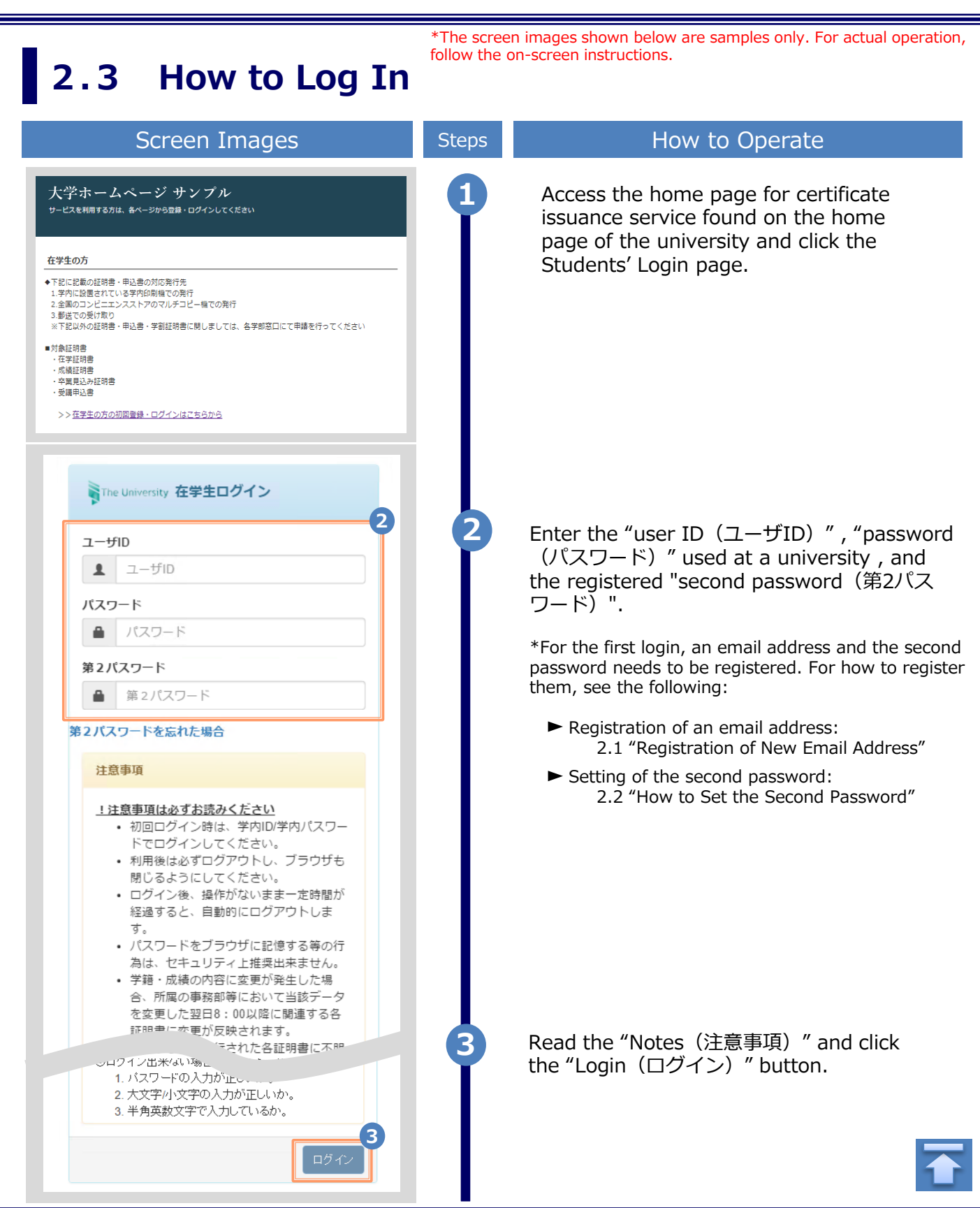

### <span id="page-23-0"></span>**2.4 How to Change the Login Information** \*The screen images shown below are samples only. For actual operation, follow the on-screen instructions.

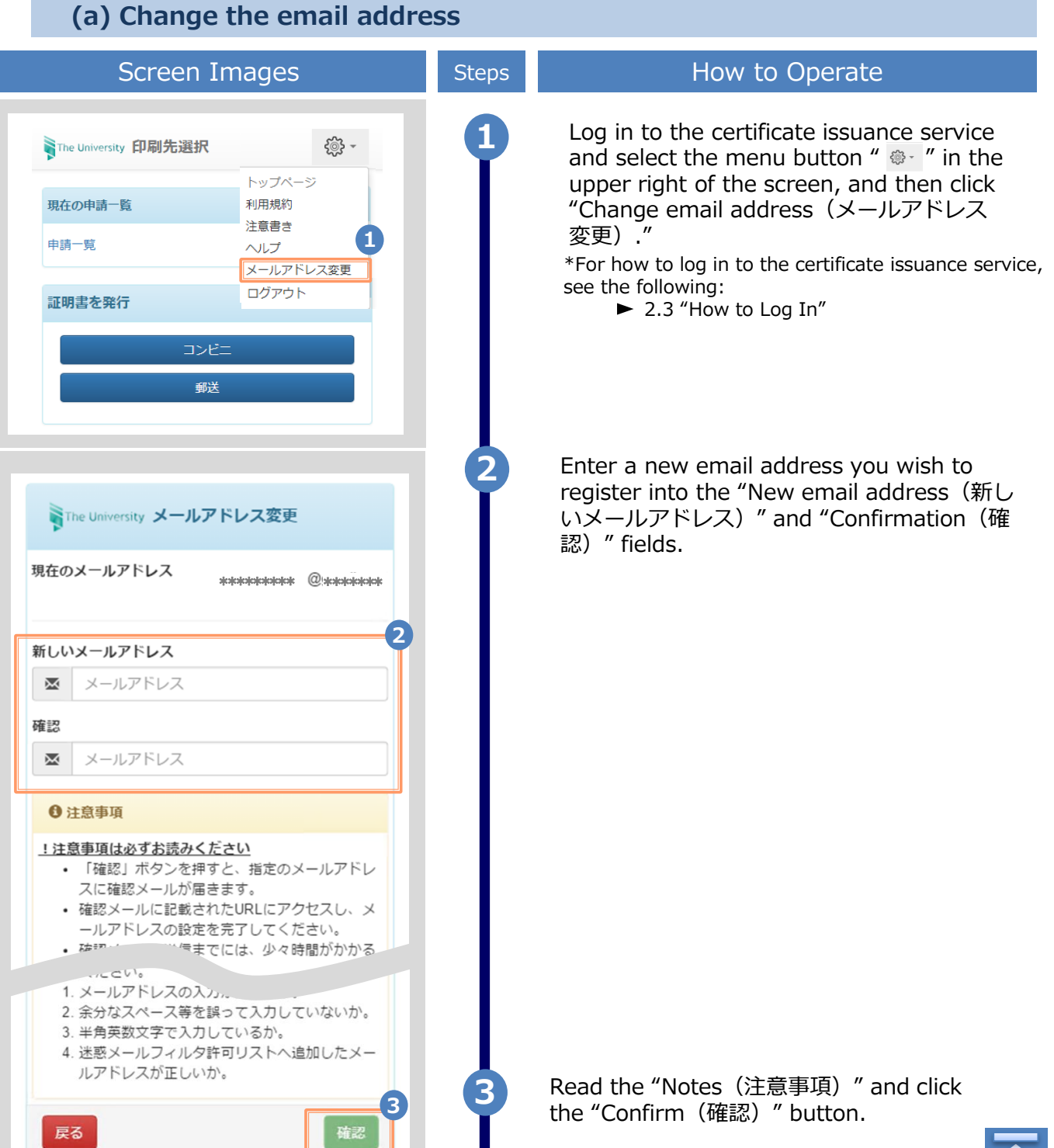

<span id="page-24-0"></span>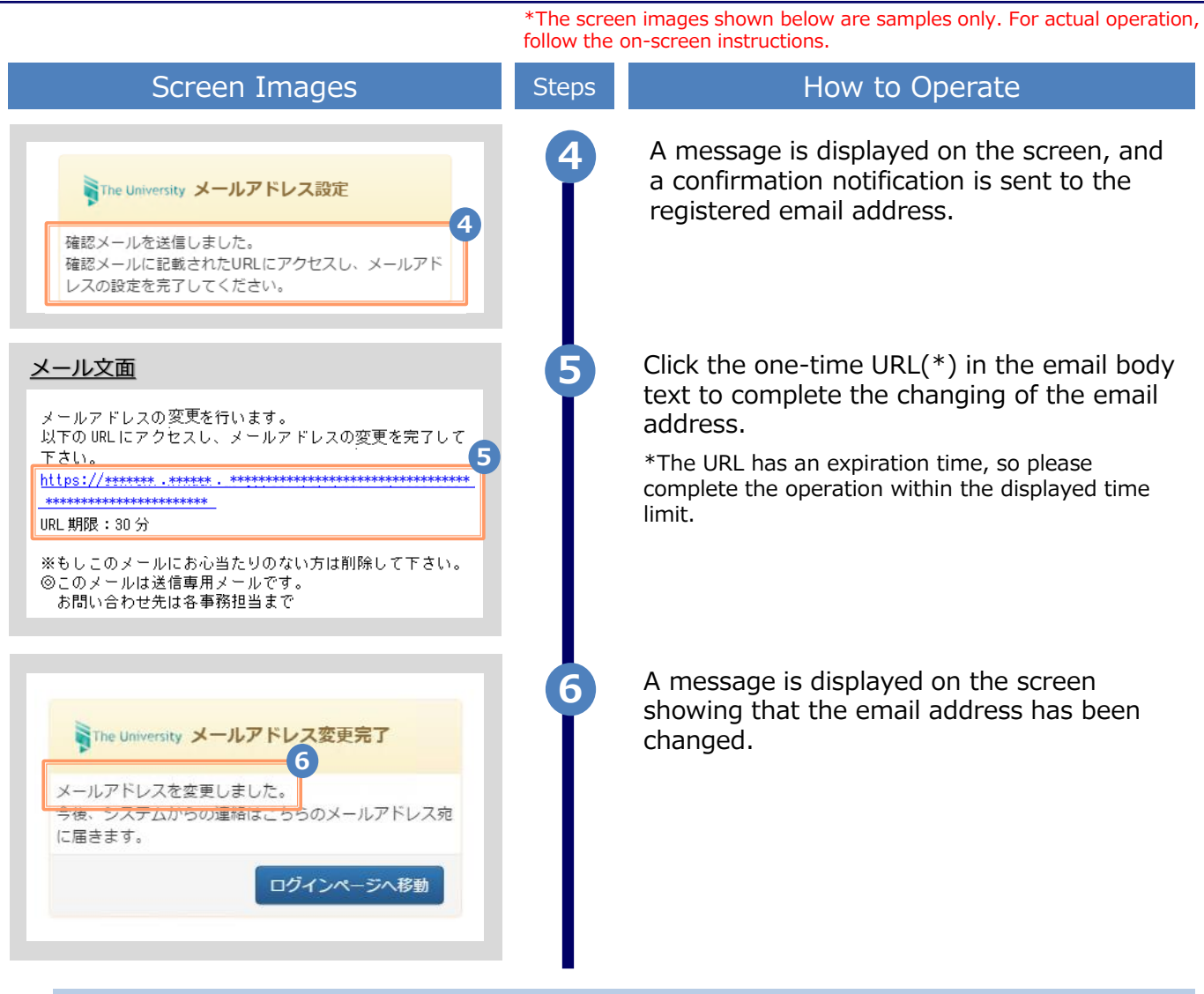

### **(b) Change the second password**

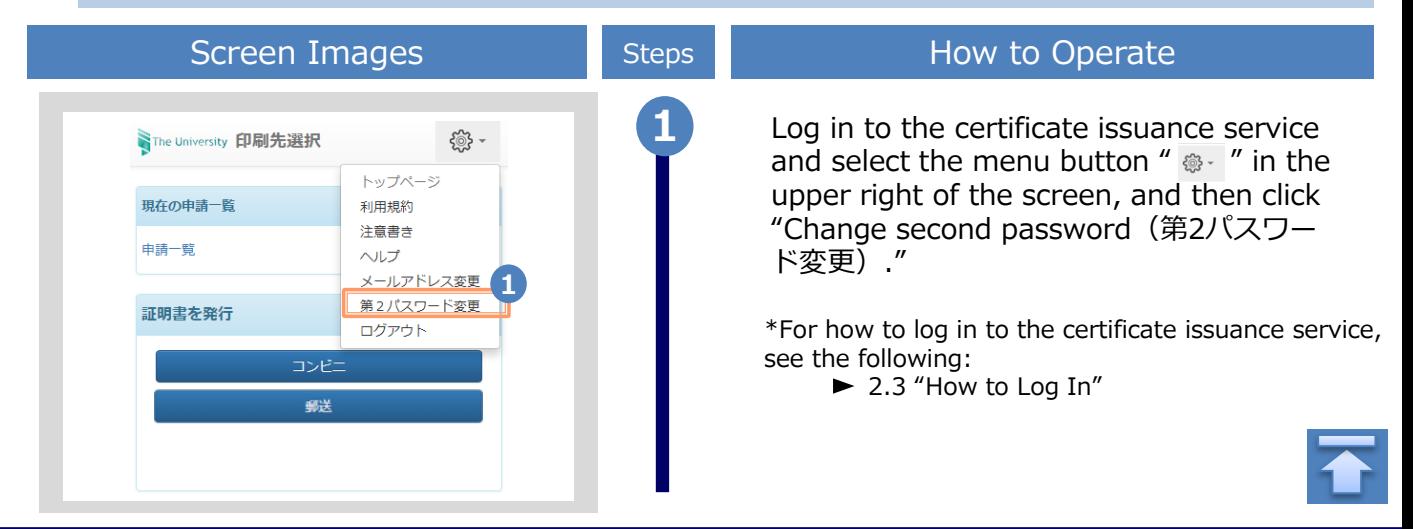

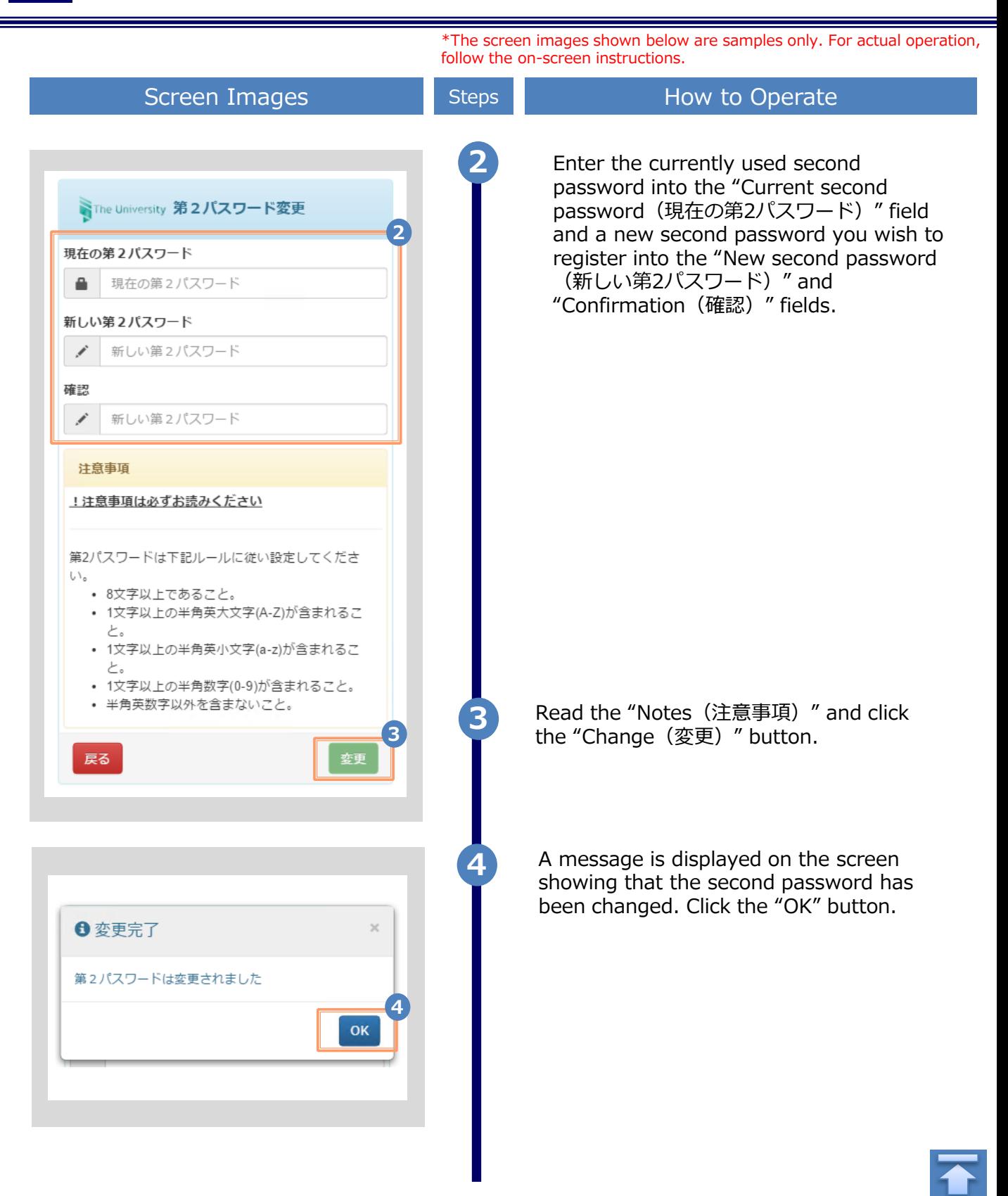

\*The screen images shown below are samples only. For actual operation, follow the on-screen instructions.

#### **(c) If you forget the second password**

<span id="page-26-0"></span>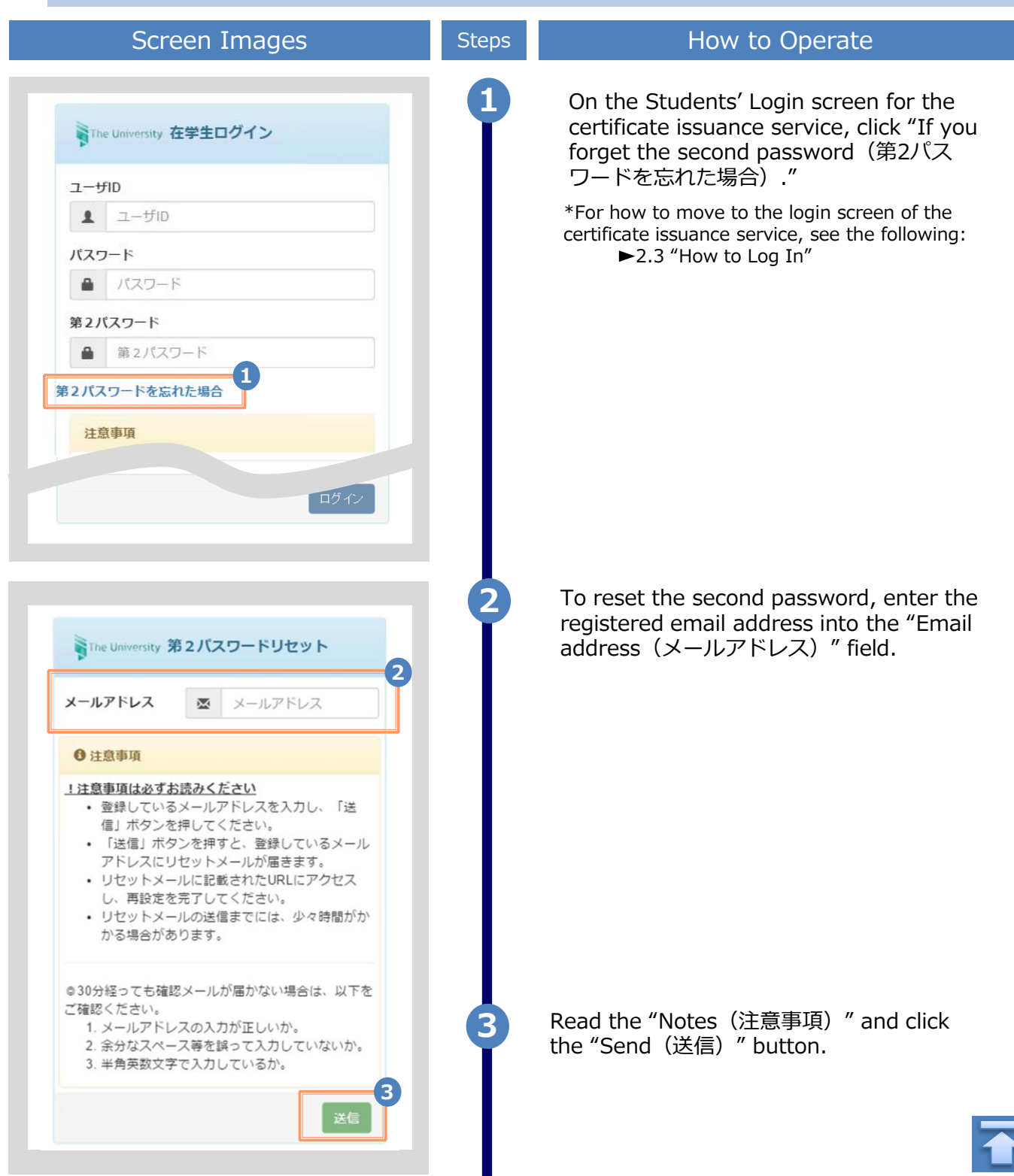

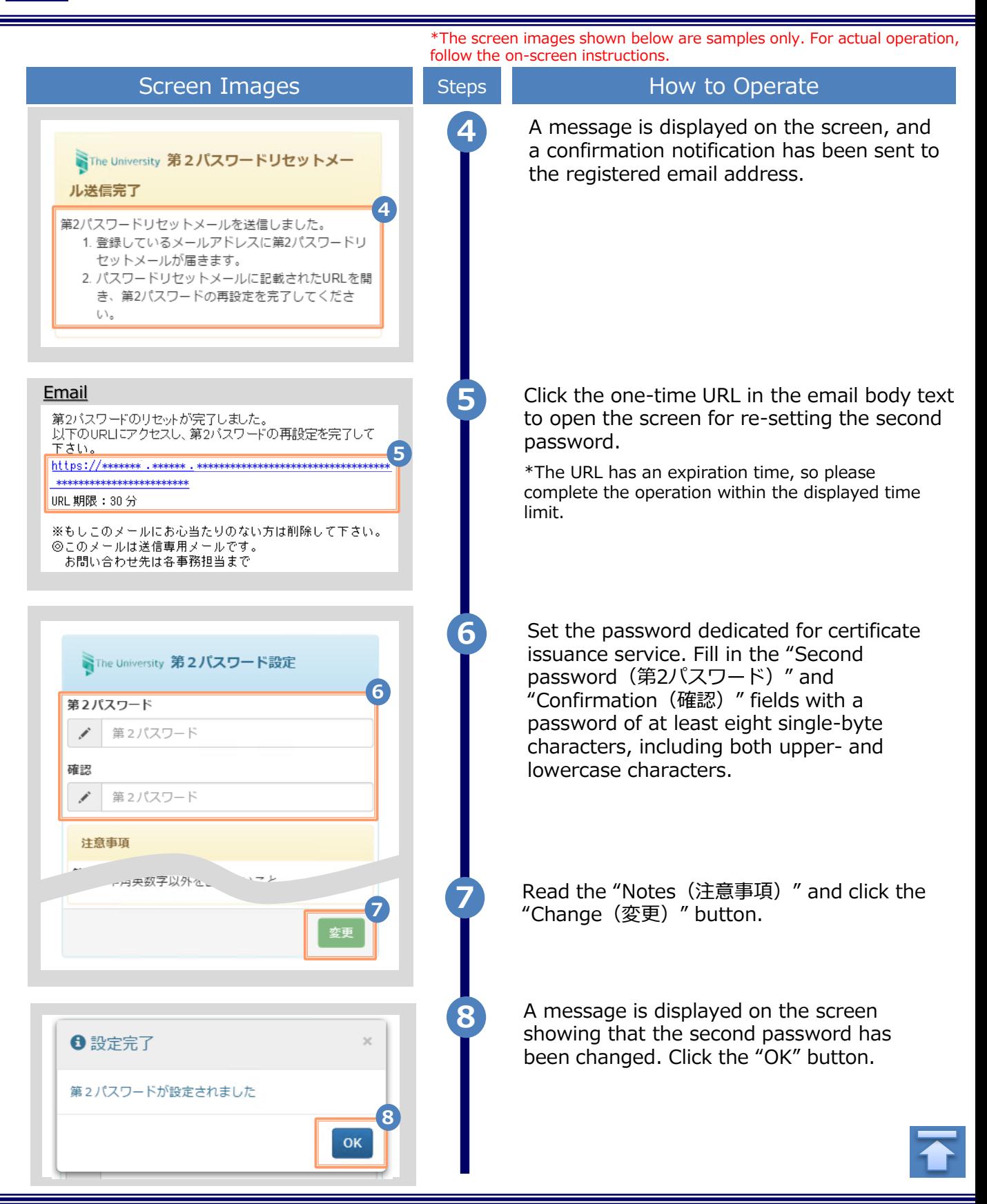

### <span id="page-28-0"></span>**3 How to See the Operating Manual (After the First Registration)**

#### **3.1 How to See the Operating Manual** The screen images shown below are samples only. For actual operation, follow the on-screen instructions.

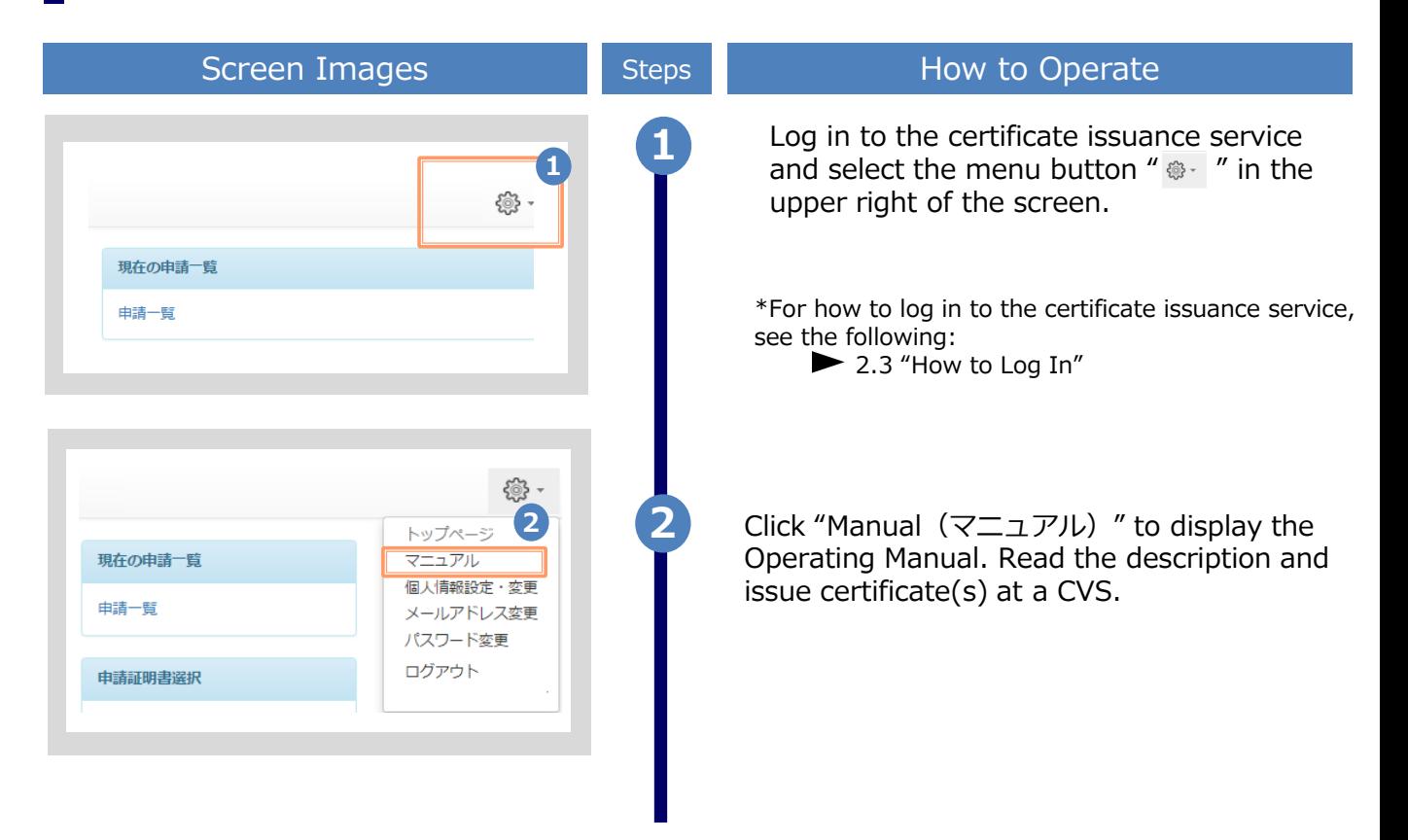

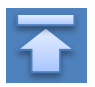

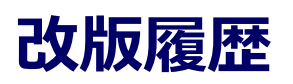

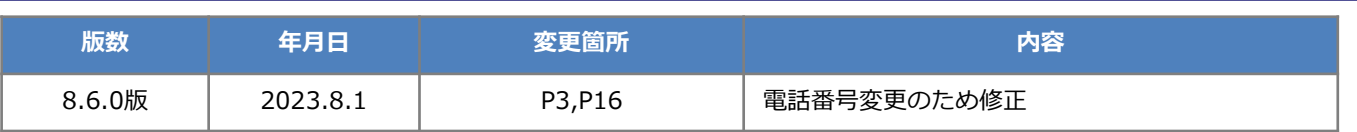